# **TO START YOUR REGISTRATION THROUGH PLAY FOOTBALL PLEASE CLICK ON THE LINK BELOW**

https://registration.playfootball.com.au/common/pages/reg/welcomeregplus.aspx?entityid=30652&id=7 8554

You should now be at this **"Welcome"** screen

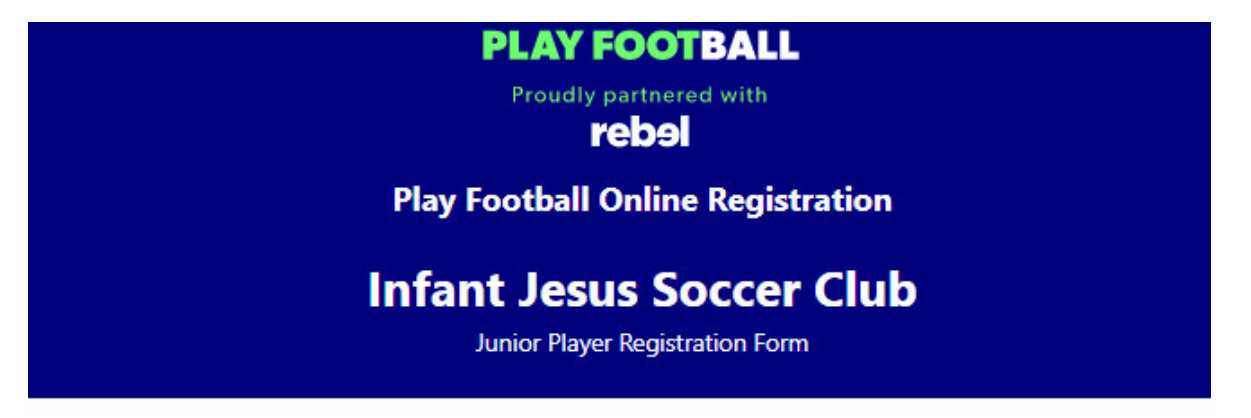

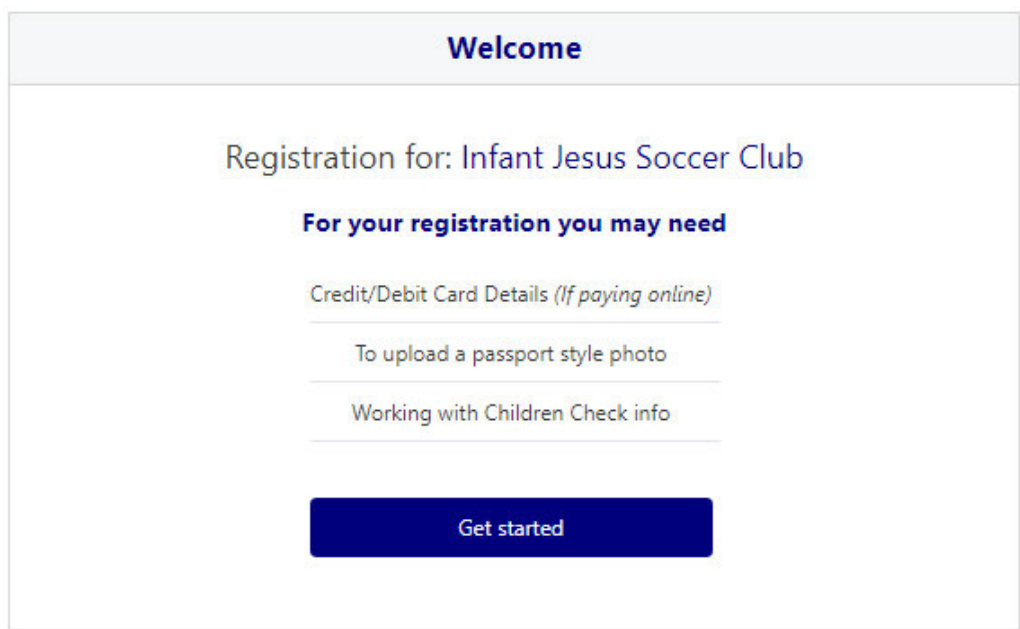

## **Select Get Started**

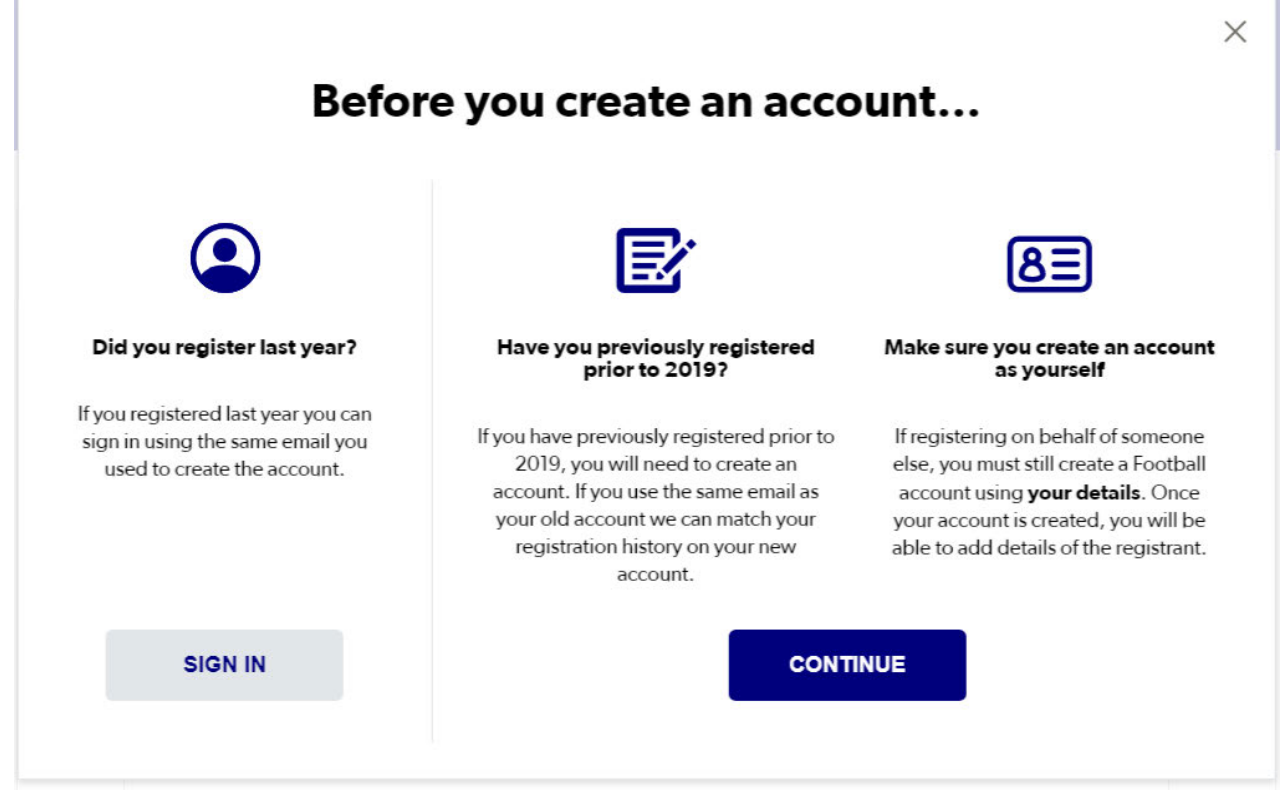

**If you registered a player last year, you will select SIGN IN and this will bring you to the following screen.** 

**If you have not registered a player prior to 2023 please follow the steps for registering a new person (see page 5)** 

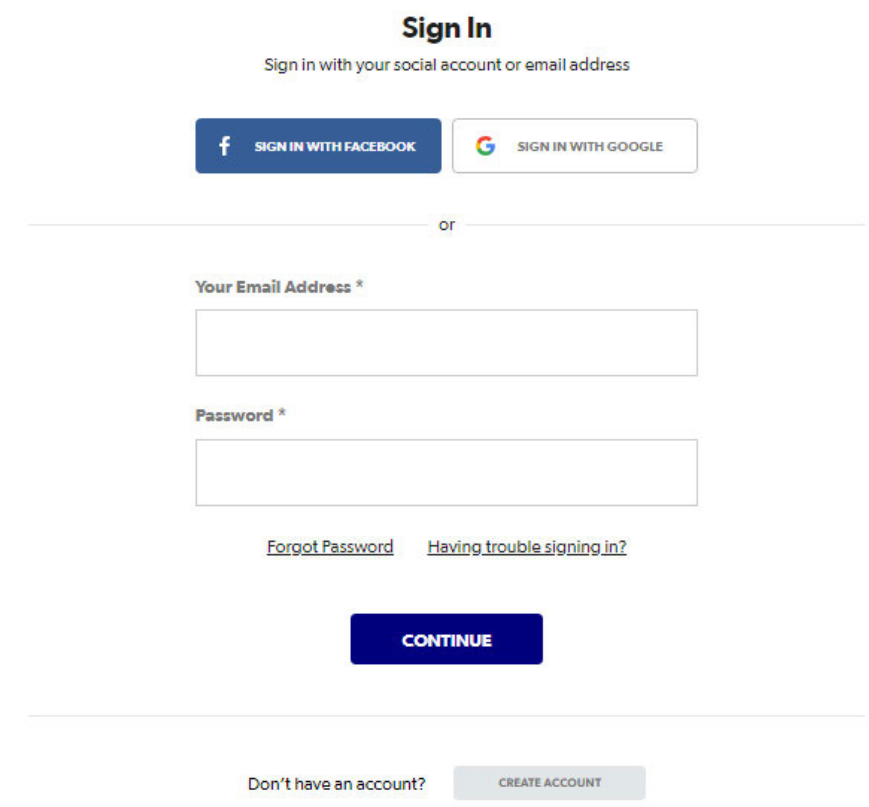

**Enter the same email address and password you used last year and select CONTINUE** 

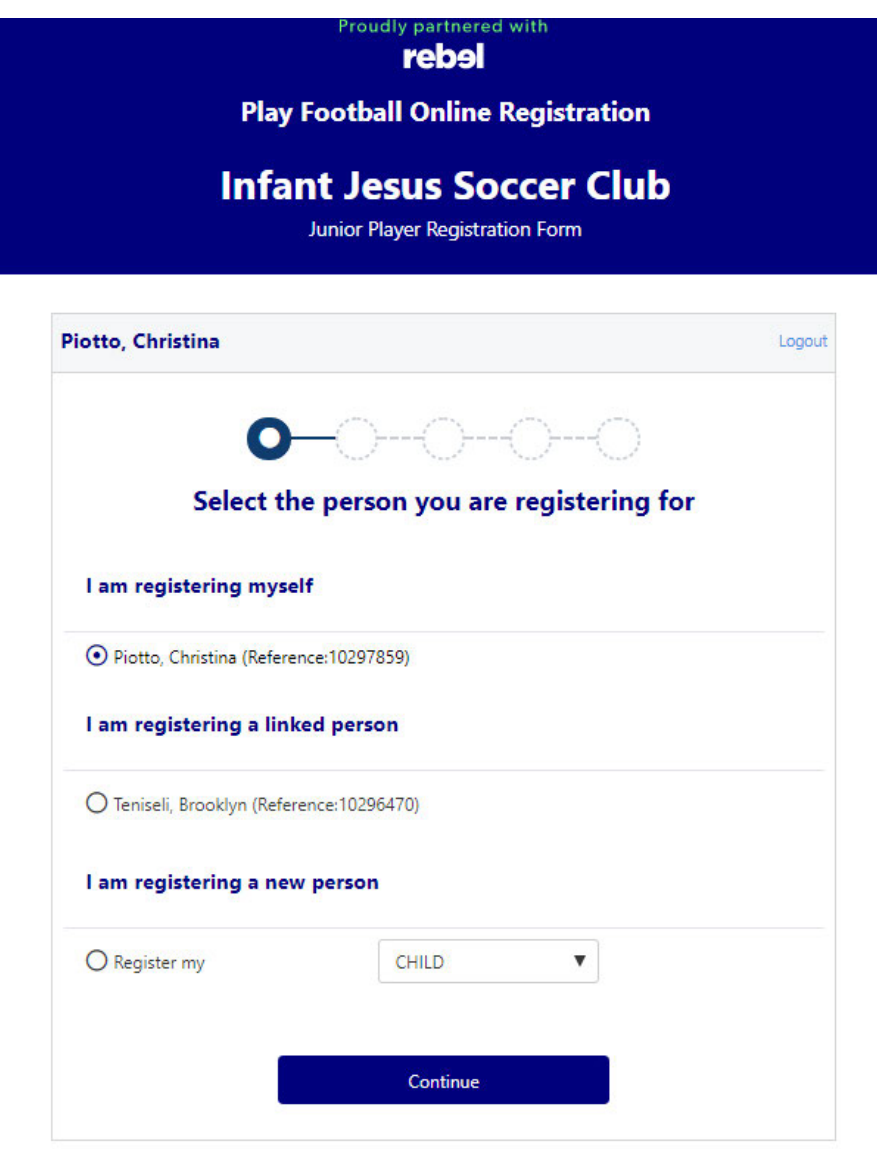

You will see that there are 3 options under **Select the person you are registering for**

**I am registering myself** - this will show the parent details

**I am registering a linked person** – this will show a linked person (previous football player) details

**I am registering a new person** – this will give you an option to register your child (if never previously registered for football)

**Select your Option** 

If you select I am registering **a linked person** you will be directed to a screen named **"Product Select"** (see below)

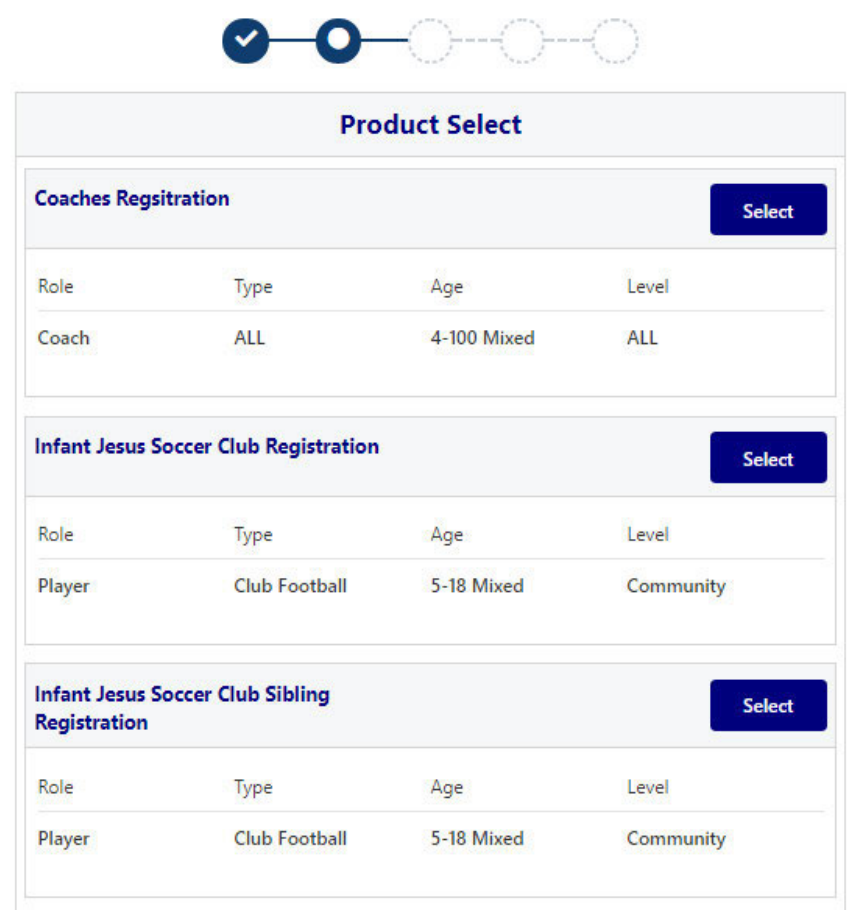

If you select I am registering **a new person** you will be directed to the following screen named **"History Check"**

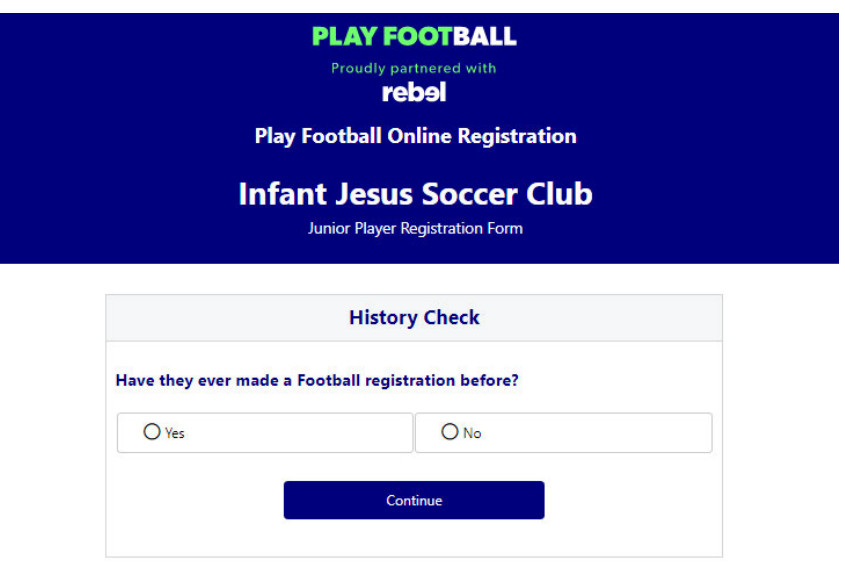

**If you select YES you will be taken to a screen to try and locate your registration details.** 

**If you select NO you will be taken to the following screen.** 

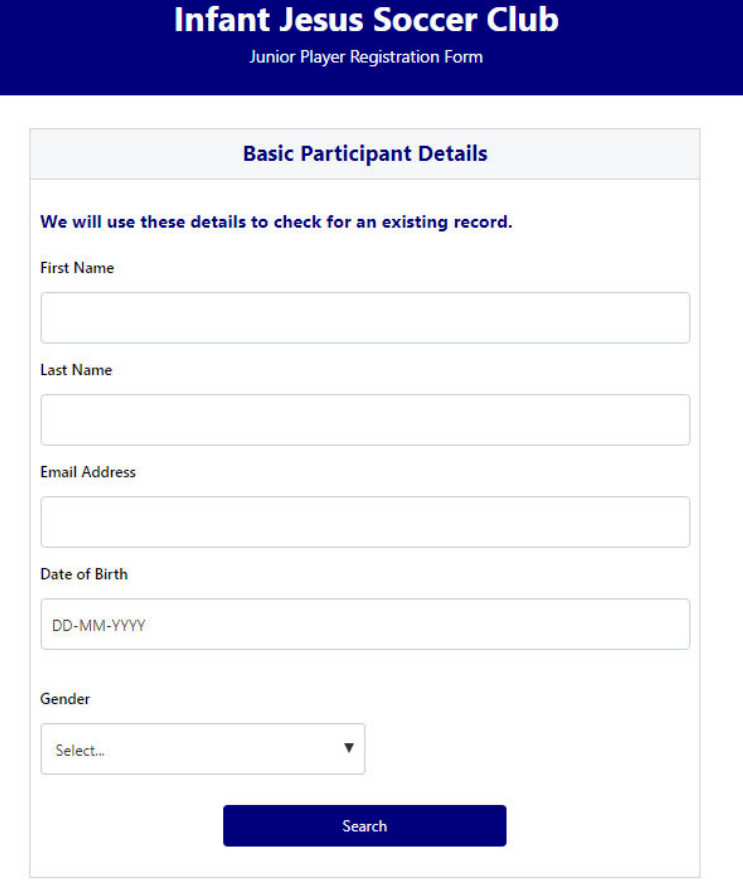

**Complete all details on this screen and the select SEARCH.** 

**If the details you have entered do not match any existing records select Continue to create a new participant.** 

## **You will then be taken to the "Product Select Screen".**

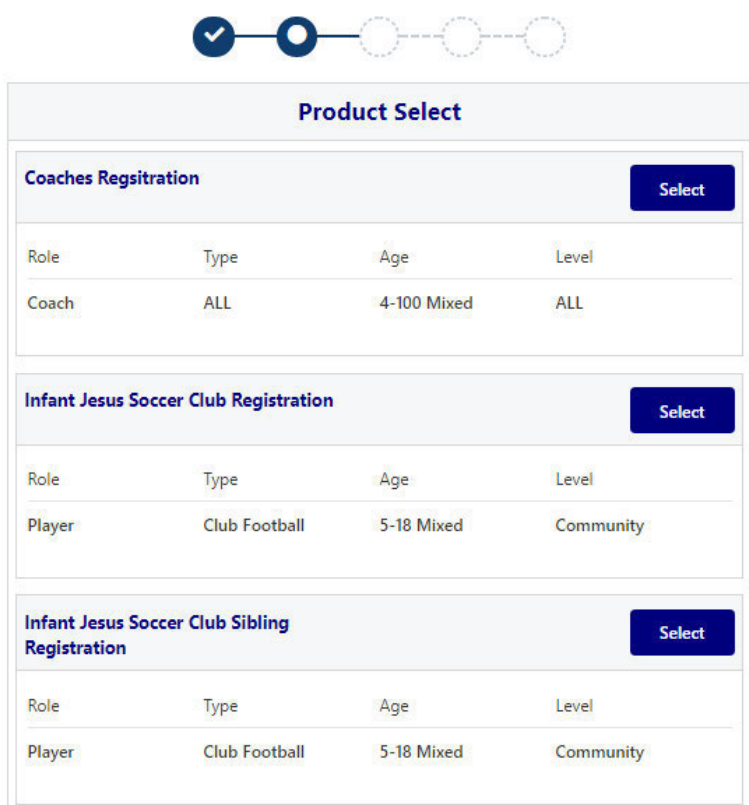

In this screen there are 3 available registration products for Infant Jesus Soccer Club.

These are:

## **Option 1. Coaches Registration**

Please only choose this option if you are a coach.

## **Option 2. Infant Jesus Soccer Club Registration**

Please choose this option for your child if they are the only child or will be the first child you will be registering in 2023.

## **Option 3. Infant Jesus Soccer Club Sibling Registration**

Please choose this option if you are registering another child (must be sibling of first child). You can choose this option for all siblings of the first child.

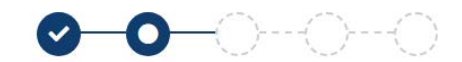

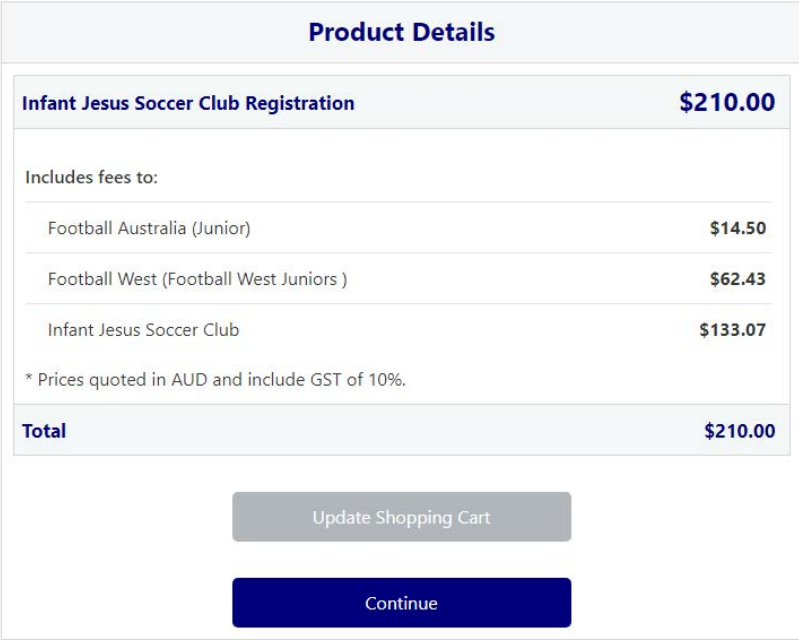

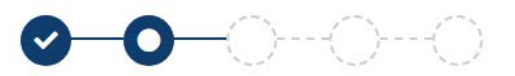

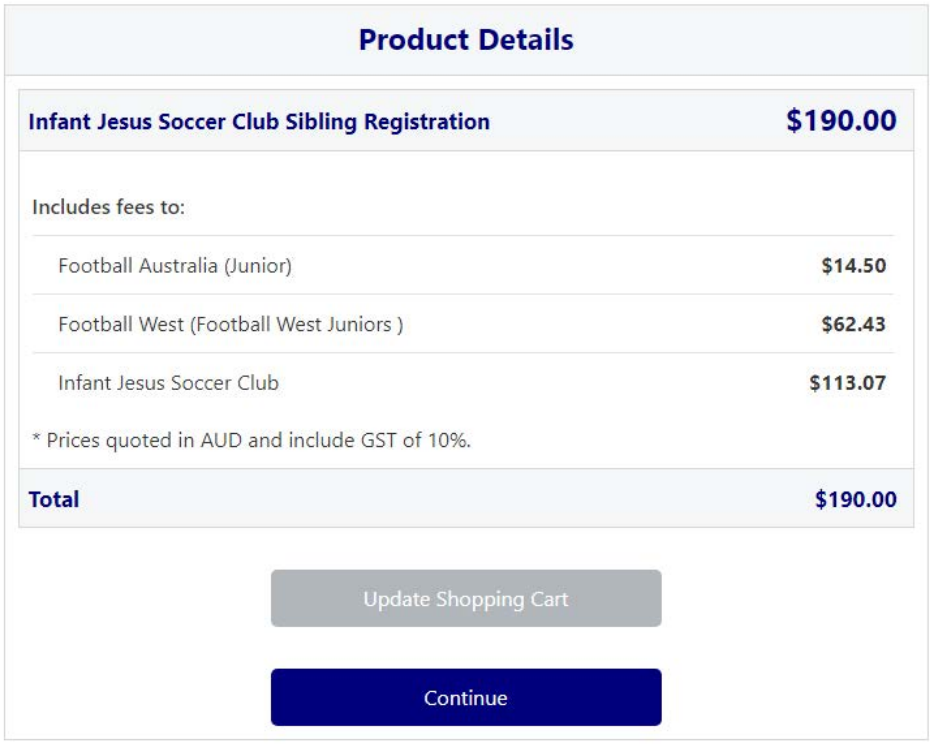

**When you have selected either Option 2 or 3 select Continue in that Option which will direct you to the following screen named "Participant Details"**

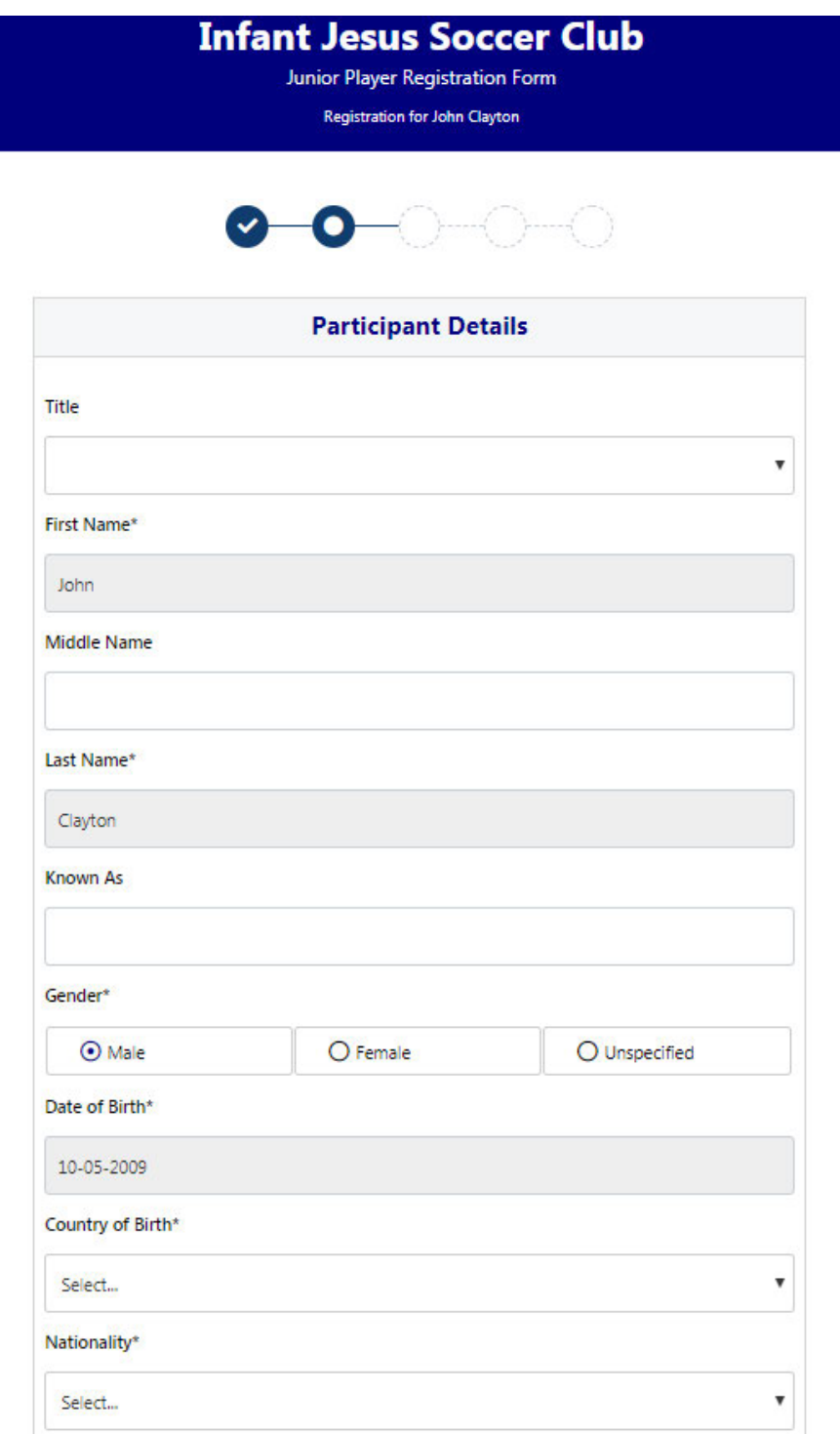

**Please complete all required details required under "Participant Details" and note there are further sections on this screen that need to be completed such as:** 

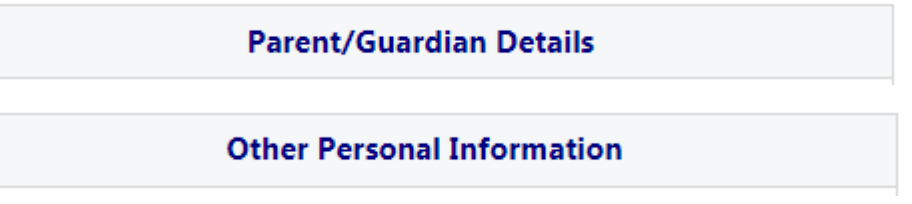

**All fields marked with an asterisk \* will need to be completed however some of these fields will automatically pre-fill with the Player and Parent details** 

**Once all details have been completed select Continue** 

You could get directed to the following screen named "Profile Photo", please note you do not need to add a profile photo therefore if you are directed to this screen please select Continue

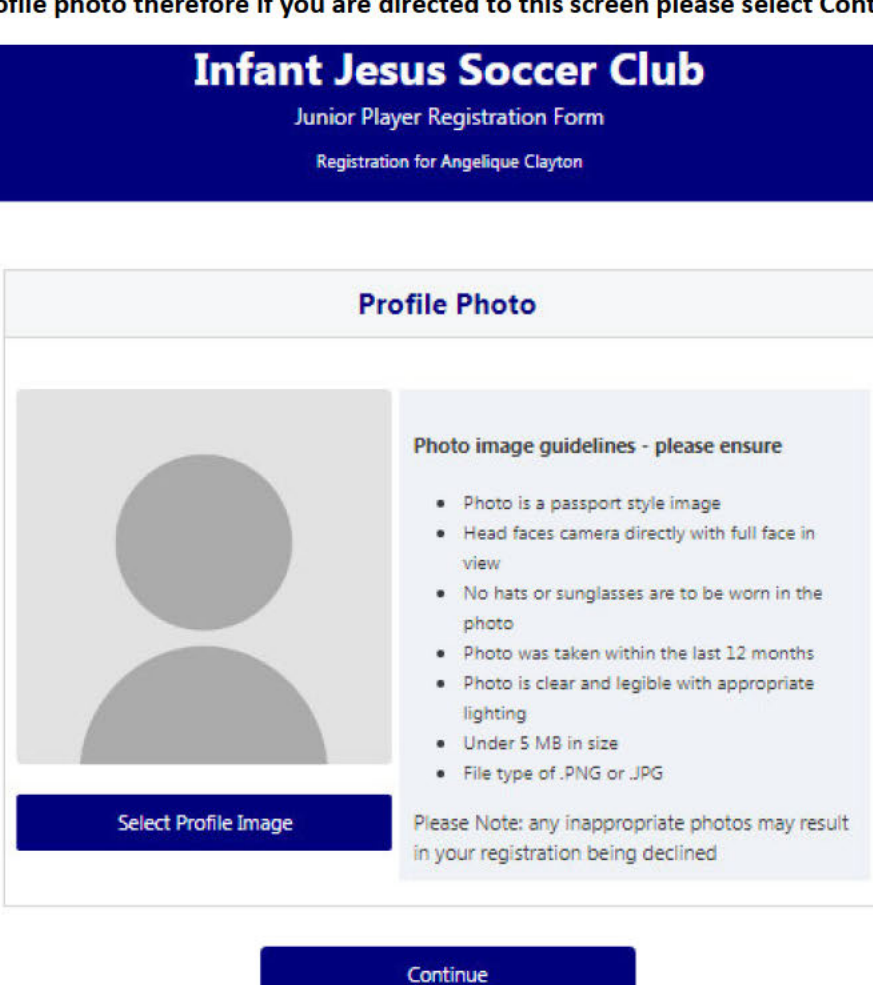

When you have selected "Continue" you will be directed to the following screen to "Review Your Order"

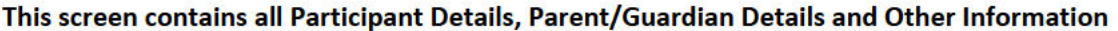

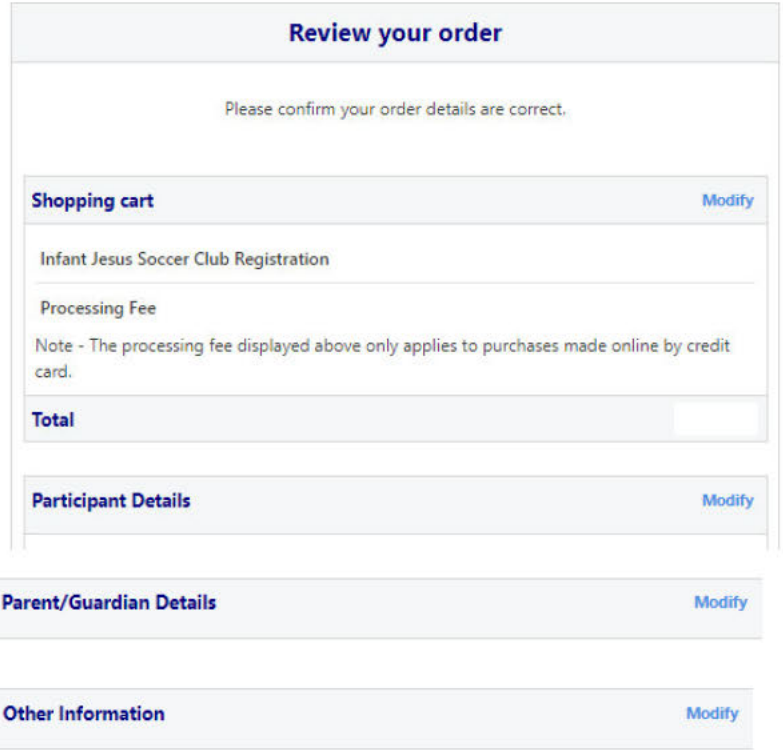

## You will need to agree to the terms and conditions as per below and unselect the ticks if you do not wish to opt into marketing communications from FFA, Football West or IJSC.

In order to register, each participant must agree to comply with the Terms and Conditions including any incorporating documents such as the FFA Statutes, National Code of Conduct and Spectator Code of Behaviour. □ I have read and agree to comply with the Terms & Conditions. If the person being registered is under 18, I confirm that I am their parent/legal guardian. □ If this registration form is being completed on behalf of another person, I confirm that I have provided that person (or, if that person is a child, I have provided their parent or legal quardian) with a copy of the Terms and Conditions and they have read and agreed to comply with them. I confirm I wish to opt into marketing communications from the following organisations: Football Federation Australia **▽** Football West Infant Jesus Soccer Club

Continue

Select "Continue" and you will be directed to the following screen named "Payment"

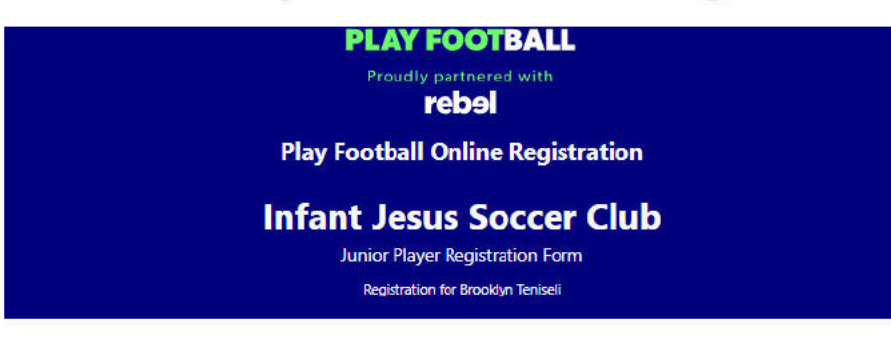

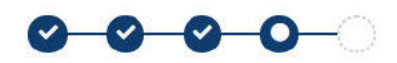

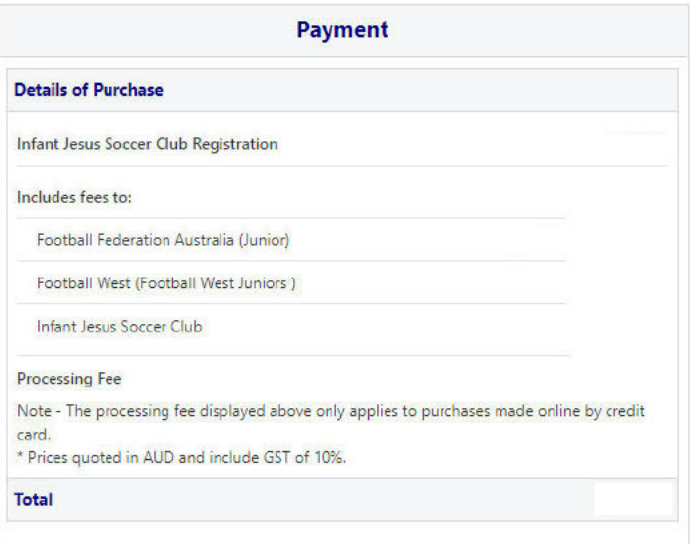

## Please complete all credit card details should you wish to Pay Online

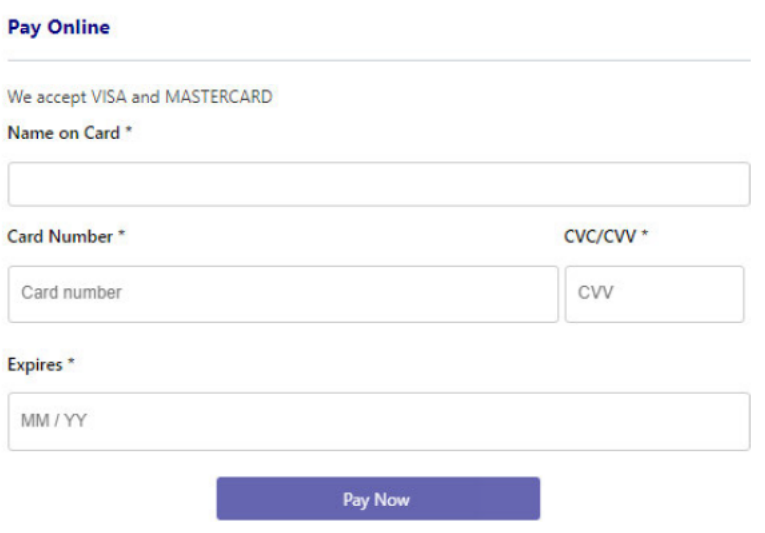

## Once you have entered your credit card details please select Pay Now

## ALTERNATIVELY If you choose to Pay Offline via direct deposit into the IJSC bank account please select **Submit and Pay Later**

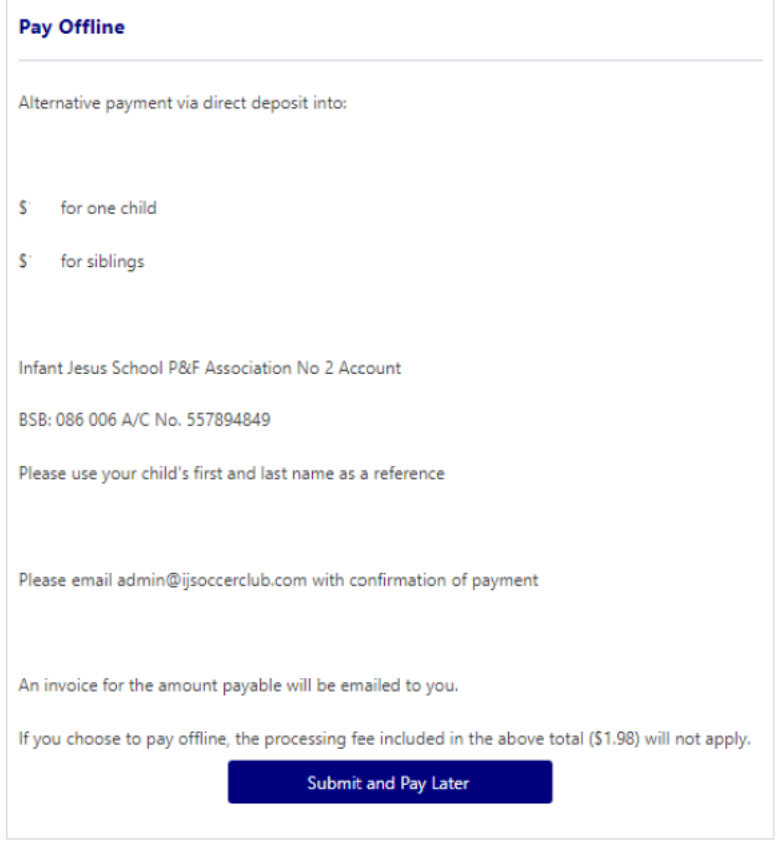

# If you select this option the payment will need to be made into the above bank account details immediately to confirm registration

YOUR REGISTRATION IS NOW COMPLETE AND YOU WILL RECEIVE A CONFIRMATION EMAIL FROM PLAY **FOOTBALL ADVISING STATUS OF YOUR FOOTBALL REGISTRATION** 

IF YOU HAVE OPTED TO PAY YOUR PLAYER REGISTRATION VIA DIRECT DEPOSIT YOUR EMAIL SUBJECT WILL STATE YOUR REGISTRATION TO FOOTBALL - PENDING PAYMENT

THERE WILL ALSO BE AN INVOICE ATTACHED PROVIDING FURTHER DETAILS AND THE IJSC BANK ACCOUNT **DETAILS**